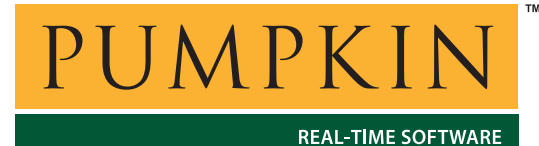

*750 Naples Street • San Francisco, CA 94112 • (415) 584-6360 • http://www.pumpkininc.com* 

# *Building a Salvo Application with TI's Code Composer Studio 'C2000*

# **Introduction**

This Application Note explains how to use TI's ([http://www.ti.com/\)](http://www.ti.com/) Code Composer (CC) and Code Composer Studio (CCS) Development Tools to create a multitasking Salvo application for TI's TMS320C2000 DSPs.

**AN-21**

**Application Note**

We will show you how to build the Salvo application contained in \salvo\ex\ex1\main.c for a TMS320C2812 using CCS 'C2000 v2.0. For more information on how to write a Salvo application, please see the *Salvo User Manual*.

**Note** Since the two compilers and their IDEs are essentially identical, Code Composer Studio will be used throughout this manual to refer to both products. Where necessary, differences will be identified.

## **Before You Begin**

If you have not already done so, install CCS 'C2000. You will need to run the CCS Setup program to properly set the System Configuration.<sup>1</sup> Familiarize yourself with CCS. More information on TI's TMS320C2000 family of DSPs and the associated tools is available at h[ttp://www.ti.com/.](http://www.ti.com/)

### **Related Documents**

The following Salvo documents should be used in conjunction with this manual when building Salvo applications with TI's Code Composer Studio Development Tools:

*Salvo User Manual Salvo Compiler Reference Manual RM-CCS2000* 

# **Creating and Configuring a New Project**

Create a new CCS project under Project  $\rightarrow$  New. Navigate to your working directory (in this case we've chosen  $c:\temp$ ) and create a project named myex1.pjt:

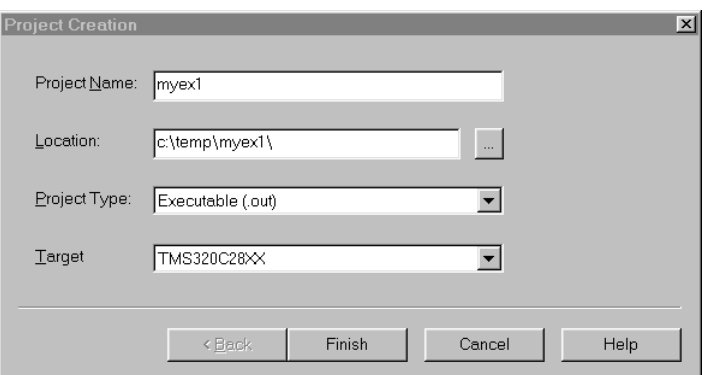

**Figure 1: Creating the New Project**

Choose the appropriate Project Type and Target and click Finish to continue. Your project window should look like this:

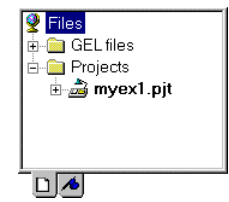

**Figure 2: Project Window with Folders** 

Now let's setup the project's options for Salvo's pathnames, etc. Access the project's compiler options by selecting Project  $\rightarrow$ Build Options... and the Compiler tab. Under Category select Preprocessor and add the project's own include path and  $\simeq\$ you may need for your project in Define Symbols. Use semicolons to separate entries.

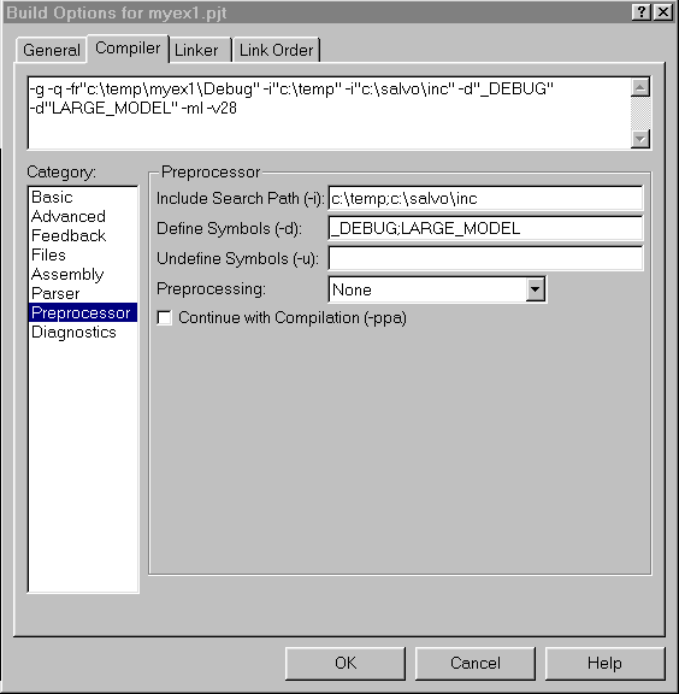

**Figure 3: CCS 'C2000 Build Options – Include Search Path and Define Symbols** 

If you wish to generate a map file, select the Linker tab, select Basic under Category and enter the map file name in Map Filename:

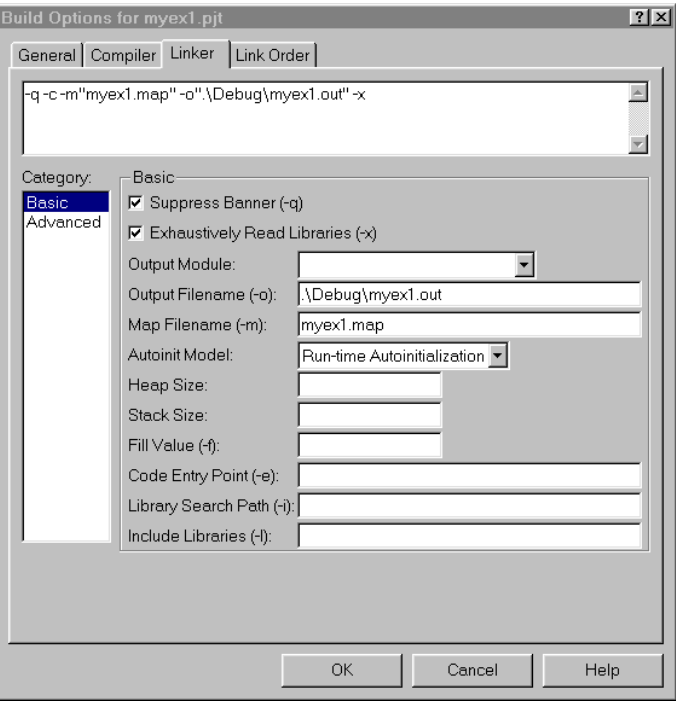

**Figure 4: CCS 'C2000 Build Options – Map Filename** 

Click OK to finish setting your project's options.

# **Adding your Source File(s) to the Project**

Now it's time to add files to your project. Select Project  $\rightarrow$  Add Files to Project, choose Files of type: C Source Files (\*.c, \*.cc), navigate to your project's directory and select your main.c. Your Add Files to Project window should look like this:

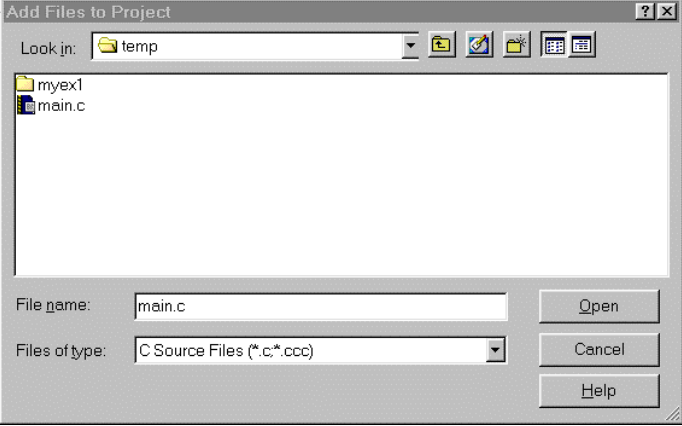

**Figure 5: Add Files to Project Window** 

When finished, click Open, and your project window should look like this after expanding the project's folders:

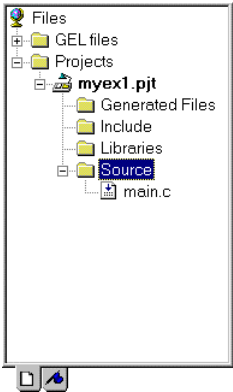

**Figure 6: Project Manager Window with Project-Specific Source Files** 

# **Adding Salvo-specific Files to the Project**

Now it's time to add the Salvo files your project needs. Salvo applications can be built by linking to precompiled Salvo libraries, or with the Salvo source code files as nodes in your project.

#### **Adding a Library**

For a *library build*, a fully-featured Salvo freeware library for the TMS320C2812 for use with CCS 'C2000 is sftic28x1-a.lib.<sup>3</sup> Select Project  $\rightarrow$  Add Files to Project, choose Files of type: Object and Library Files (\*.o\*, \*.l\*), navigate to  $\simeq$  salvo $\iota$ lib and select the library:

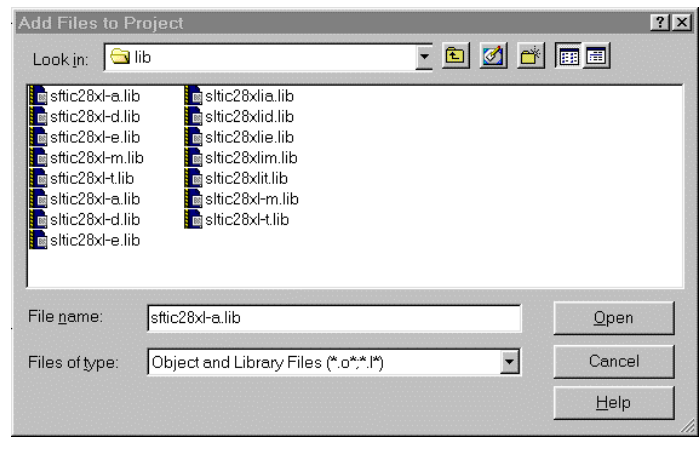

**Figure 7: Adding the Library to the Project** 

Click Open when you are finished. You can find more information on Salvo libraries in the *Salvo User Manual* and in the *Salvo Compiler Reference Manual RM-CCS2000*.

#### **Adding Salvo's mem.c**

Salvo library builds also require Salvo's mem.c source file as part of each project. Select Project  $\rightarrow$  Add Files to Project, choose Files of type: C Source Files (\*.c, \*.cc), navigate to \salvo\src and select mem.c. Your Add Files to Project window should look like this:

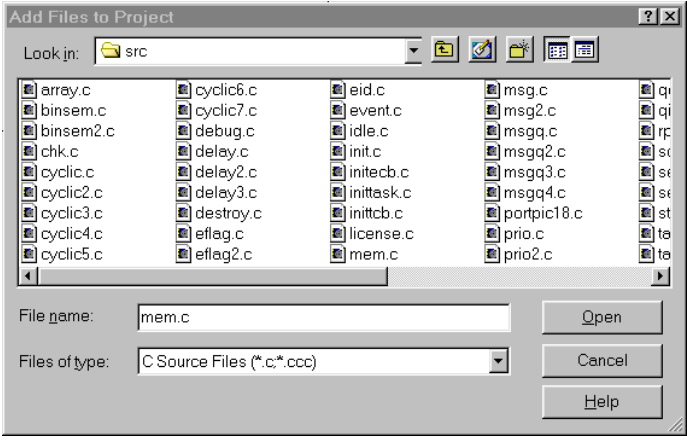

**Figure 8: Add Files to Project Window** 

#### **The salvocfg.h Header File**

You will also need a salvocfg.h file for this project. To use the library selected in Figure 7, your salvocfg.h should contain only:

#define OSUSE\_LIBRARY TRUE #define OSLIBRARY\_TYPE OSF #define OSLIBRARY\_CONFIG OSA

**Listing 1: salvocfg.h for a Library Build** 

Create this file and save it in your project directory, e.g. c:\temp\salvocfg.h.

Proceed to *Building the Project*, below.

#### **Adding Salvo Source Files**

If you have a Salvo distribution that contains source files, you can do a *source code build* instead of a library build. The application in \salvo\ex\ex1\main.c contains calls to the following Salvo user services:

```
OS_Delay() OSInit() 
OS_WaitBinSem() OSSignalBinSem() 
OSCreateBinSem() OSSched() 
OSCreateTask() OSTimer() 
OSEi()
```
You must add the Salvo source files that contain these user services, as well as those that contain internal Salvo services, to your project. The *Reference* chapter of the *Salvo User Manual* lists the source file for each user service. Internal services are in other Salvo source files. For this project, the complete list is:

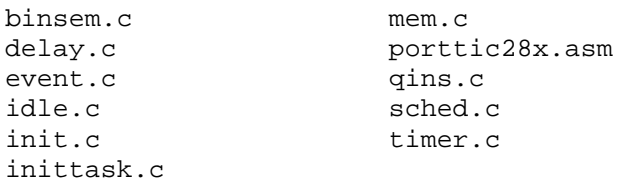

Select Project  $\rightarrow$  Add Files to Project, choose Files of type: C Source Files (\*.c, \*.cc), navigate to  $\simeq \text{satvo}$  and select<sup>4</sup> the \*.c files listed above. Your Add Files to Project window should look like this:

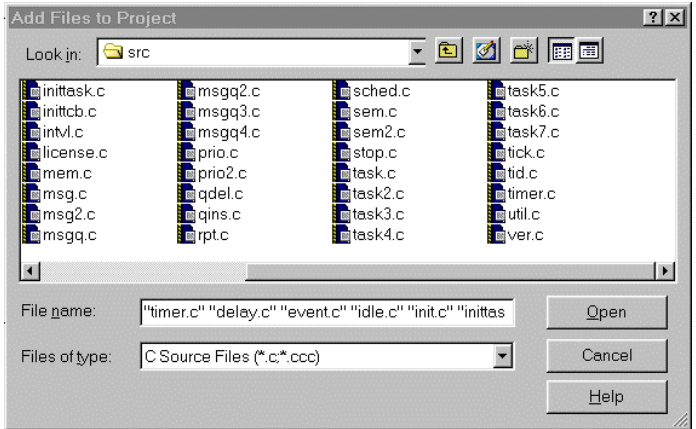

**Figure 9: Adding Salvo Source Files to the Project** 

Click Open when finished. Repeat with Files of type: set to Asm Source Files  $(*a*, **s*)$  and add the  $*.asm$  files listed above to your project.

Your project window should now look like this:

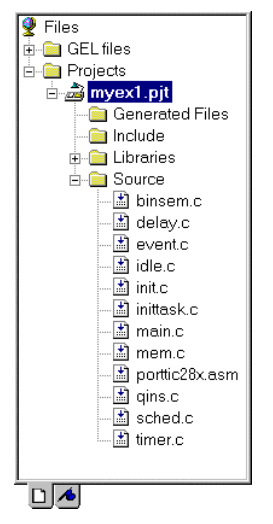

**Figure 10: Project Window for a Source Code Build** 

#### **The salvocfg.h Header File**

You will also need a salvocfg.h file for this project. Configuration files for source code builds are quite different from those for library builds (see Listing 1, above). For a source code build, the salvocfg.h for this project contains only:

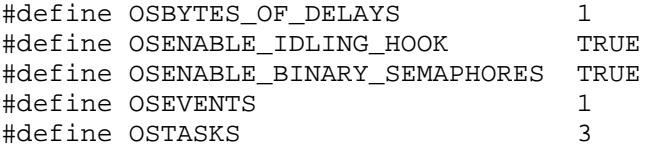

#### **Listing 2: salvocfg.h for a Source Code Build**

Create this file and save it in your project directory, e.g. c:\temp\salvocfg.h.

# **Building the Project**

Each CCS 'C2000 project requires a linker command file. Add it to your project now using Project  $\rightarrow$  Add Files to Project, choose Files of type: Linker Command File (\*.cmd)), navigate to and then select the linker command file you've created for your project:

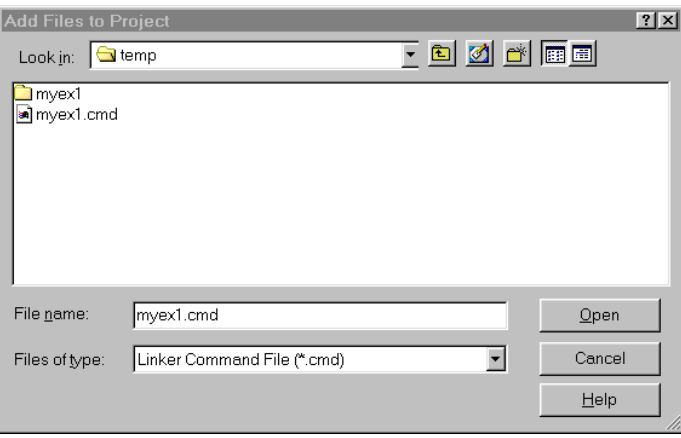

**Figure 11: Adding the Configuration File to the Project** 

You will also need to add a runtime library (\*.1ib) and perhaps also interrupt vectors  $(*.asm)$  to your project.<sup>5</sup> Add them now. Once you project has all its files, the project window will look like this:

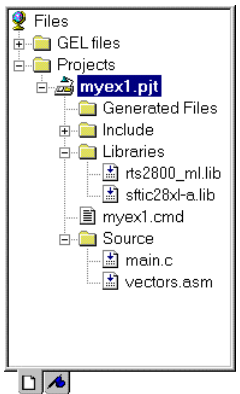

**Figure 12: Complete Project Window for a Library Build** 

Save your project via Project  $\rightarrow$  Save.<sup>6</sup> With everything in place, you can now build the project with Project  $\rightarrow$  Make or Project  $\rightarrow$  Rebuild All. The IDE's build results window will reflect the cl2000 command lines:

```
----------------------------- myex1.pjt - Debug -------------
---------------- 
"C:\PROGRAM FILES\TIEVAL2\CC\BIN\cl2000" -g -q 
-fr"c:/temp/myex1/Debug" -i"c:/temp" -i"c:/salvo/inc" 
-d"_DEBUG" -d"LARGE_MODEL" -d"SYSW" -d"MAKE_WITH_FREE_LIB" -ml 
-v28 -@"myex1/Debug.lkf" "main.c" 
[main.c] 
"C:\PROGRAM FILES\TIEVAL2\CC\BIN\cl2000" -g -q 
-fr"c:/temp/myex1/Debug" -i"c:/temp" -i"c:/salvo/inc" -
d"_DEBUG" -d"LARGE_MODEL" -d"SYSW" -d"MAKE_WITH_FREE_LIB" -ml 
-v28 -@"myex1/Debug.lkf" "vectors.asm" 
<vectors.asm> 
"C:\PROGRAM FILES\TIEVAL2\CC\BIN\cl2000" -@"Debug.lkf" 
<Linking> 
Build Complete, 
   0 Errors, 0 Warnings, 0 Remarks.
```
**Listing 3: Build Results for A Successful Library Build** 

The map  $(* \dots)$  file located in the project's directory contains address, symbol and other useful information:

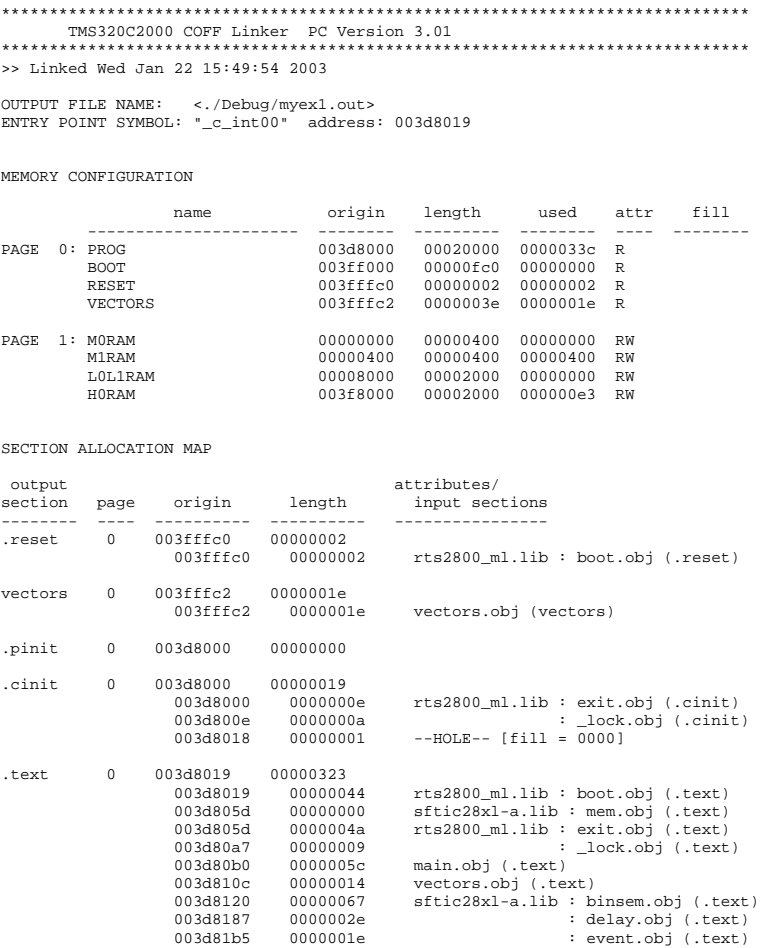

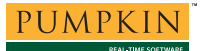

# **Application Note**

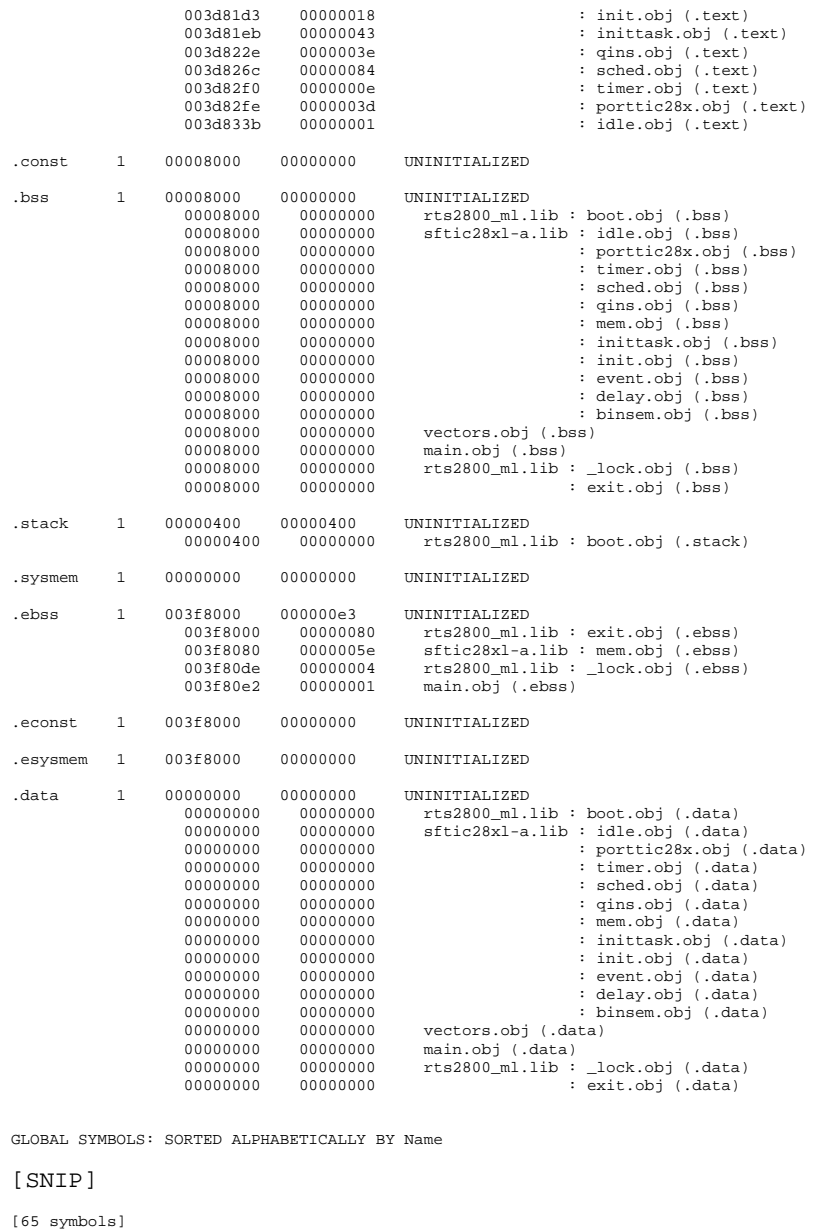

#### **Listing 4: Map File for a Library Build**

**Note** The CCS projects supplied in the Salvo for TI's TMS320C2000 DSPs distributions contain additional help files (\*.txt.c) in each project's main directory.

# **Testing the Application**

You can test and debug this application using the simulator or with actual hardware. Load the program via File  $\rightarrow$  Load Program. The executable is normally a  $*$  out file in the project's Debug subdirectory:

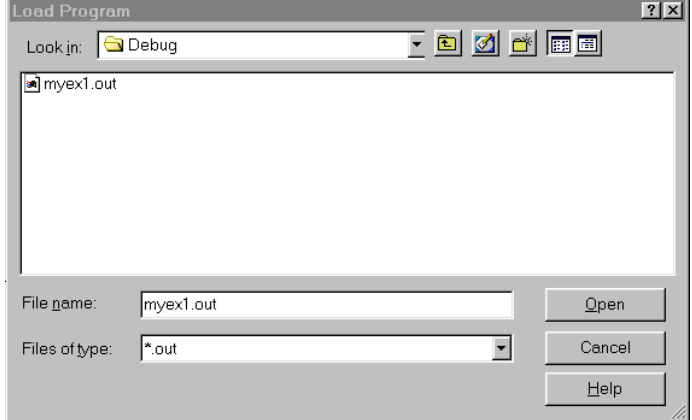

**Figure 13: Loading the Program into Memory** 

Once the program is loaded, you can view source code in the integrated debugger, set breakpoints, run the profiler, watch variables, select Mixed Mode for simultaneous C- and assemblylanguage viewing, etc.

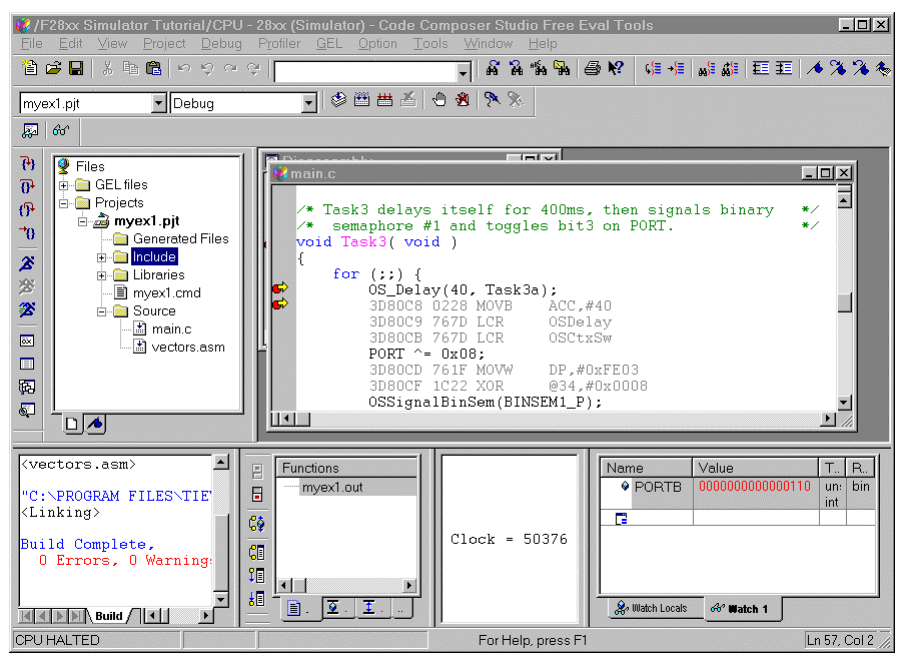

**Figure 14: Testing a Salvo Application in the Simulator** 

**Tip** The project's map (\*.map) file is very useful for debugging because it lists the addresses of functions and variables in memory. This information can be used in the monitor program to set breakpoints, display memory, better understand trace results, etc.

**Note** cl2000 can create generate debugging info via the  $-g$ command-line option. Only applications built from the Salvo source code or a Salvo Pro library enable you to step through Salvo services (e.g. OSCreateBinSem()) at the source code level when using an external debugger. Regardless of how you build your Salvo application, you can always step through your own C and assembly code in CCS.

# **Troubleshooting**

#### **Cannot find and/or read include file(s)**

If you fail to add \salvo\inc to the project's include paths (see Figure 3) the compiler will generate an error like this one:

"main.c", line 15: fatal error: could not open source file "salvo.h" 1 fatal error detected in the compilation of "main.c". Compilation terminated.

#### **Figure 15: Compiler Error due to Missing \salvo\inc Include Path**

By adding \salvo\inc to the project's include path, you enable the compiler to find the main Salvo header file salvo.h, as well as other included Salvo header files.

If you fail to add the project's own directory to the project's include paths (see Figure 3) the compiler will generate an error like this one:

```
"c:/salvo/inc/salvo.h", line 320: fatal error: 
could not open source file "salvocfg.h" 
1 fatal error detected in the compilation of 
"main.c". 
Compilation terminated.
```
**Figure 16: Compiler Error due to Missing Project Include Path** 

By adding the project's own directory to the project's include path, you enable the compiler to find the project-specific header file salvocfg.h.

### **Application Crashes After Successful Build**

CCS 'C2000 supports two memory models – small and large. Ensure that when using the large model (the default), all libraries in the project are compatible with the large model.

## **Cannot Resolve Location of Salvo Source Files**

The Salvo Pro libraries with embedded debug information (ioption) reference the salvo source files in their default location,  $\simeq$  \salvo \src. If you have placed these files in an alternate location and you want to use debugging information, you can help CCS locate these files to enable source-level debugging. Note that this "corrective information" is not stored when the project is saved.

# **Example Projects**

### **Code Composer 'C2000**

Example projects for CC 'C2000 are found in the \salvo\tut\tu1-6\sysaa directories. The include path for each of these projects includes \salvo\tut\tu1\sysaa, and each project defines the SYSAA symbol.

Complete projects using Salvo freeware libraries are contained in the project files  $\succeq\text{tut}\tut\tau-6\sysaa\tau-6$ These projects also define the MAKE\_WITH\_FREE\_LIB symbol.

Complete projects using Salvo standard libraries are contained in the project files  $\succeq\text{tut}\tut\tau-6\sysaa\tau-6le.pjt. These$ projects also define the MAKE\_WITH\_STD\_LIB symbol.

Complete projects using Salvo standard libraries with embedded debugging information are contained in the project files \salvo\tut\tu1-6\sysaa\tu1-6prolib.pjt. These projects also define the MAKE\_WITH\_STD\_LIB symbol.

Complete projects using Salvo source code are contained in the project files \salvo\tut\tu1-6\sysaa\tu1-6pro.pjt. These projects also define the MAKE\_WITH\_SOURCE symbol.

## **Code Composer Studio 'C2000**

Example projects for CCS 'C2000 are found in the \salvo\tut\tu1-6\sysw directories. The include path for each of these projects includes \salvo\tut\tu1\sysw, and each project defines the SYSW symbol.

Complete projects using Salvo freeware libraries are contained in the project files  $\succeq\text{tut}\tut\tau-6\ssym\tut-6$ lite.pjt. These projects also define the MAKE\_WITH\_FREE\_LIB symbol.

Complete projects using Salvo standard libraries are contained in the project files \salvo\tut\tu1-6\sysw\tu1-6le.pjt. These projects also define the MAKE\_WITH\_STD\_LIB symbol.

Complete projects using Salvo standard libraries with embedded debugging information are contained in the project files \salvo\tut\tu1-6\sysw\tu1-6prolib.pjt. These projects also define the MAKE\_WITH\_STD\_LIB symbol.

Complete projects using Salvo source code are contained in the project files \salvo\tut\tu1-6\sysw\tu1-6pro.pjt. These projects also define the MAKE\_WITH\_SOURCE symbol.

 $\frac{1}{1}$  Salvo's tutorial and example projects for CCS 'C2000 use the F28xx Simulator Tutorial System Configuration because it simulates both the CPU core and some peripherals, including interrupts and timers.<br><sup>2</sup> This Selve project supports a vide veriety of top

This Salvo project supports a wide variety of targets and compilers. For use with CCS 'C2000, it requires the SYSW defined symbol, as well as the symbols MAKE\_WITH\_FREE\_LIB or MAKE\_WITH\_STD\_LIB for library builds. When you write your own projects, you may not require any symbols.

This Salvo Lite library contains all of Salvo's basic functionality. The corresponding Salvo LE and Pro libraries are sltic28xl-a.lib and  $sltic28x$ lia.a, respectively.

You can Ctrl-select multiple files at once.

<sup>5</sup> Since the project was created with the default options, including the large memory model, then a large-memory-model runtime library must be used.

CCS supports multiple projects in the project window, with just one active project. Project  $\rightarrow$  Save Project will save only the active project.